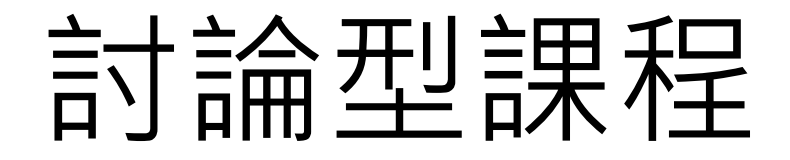

## 教師如何利用

google meet

進行同步(直播)教學

研究生事務處

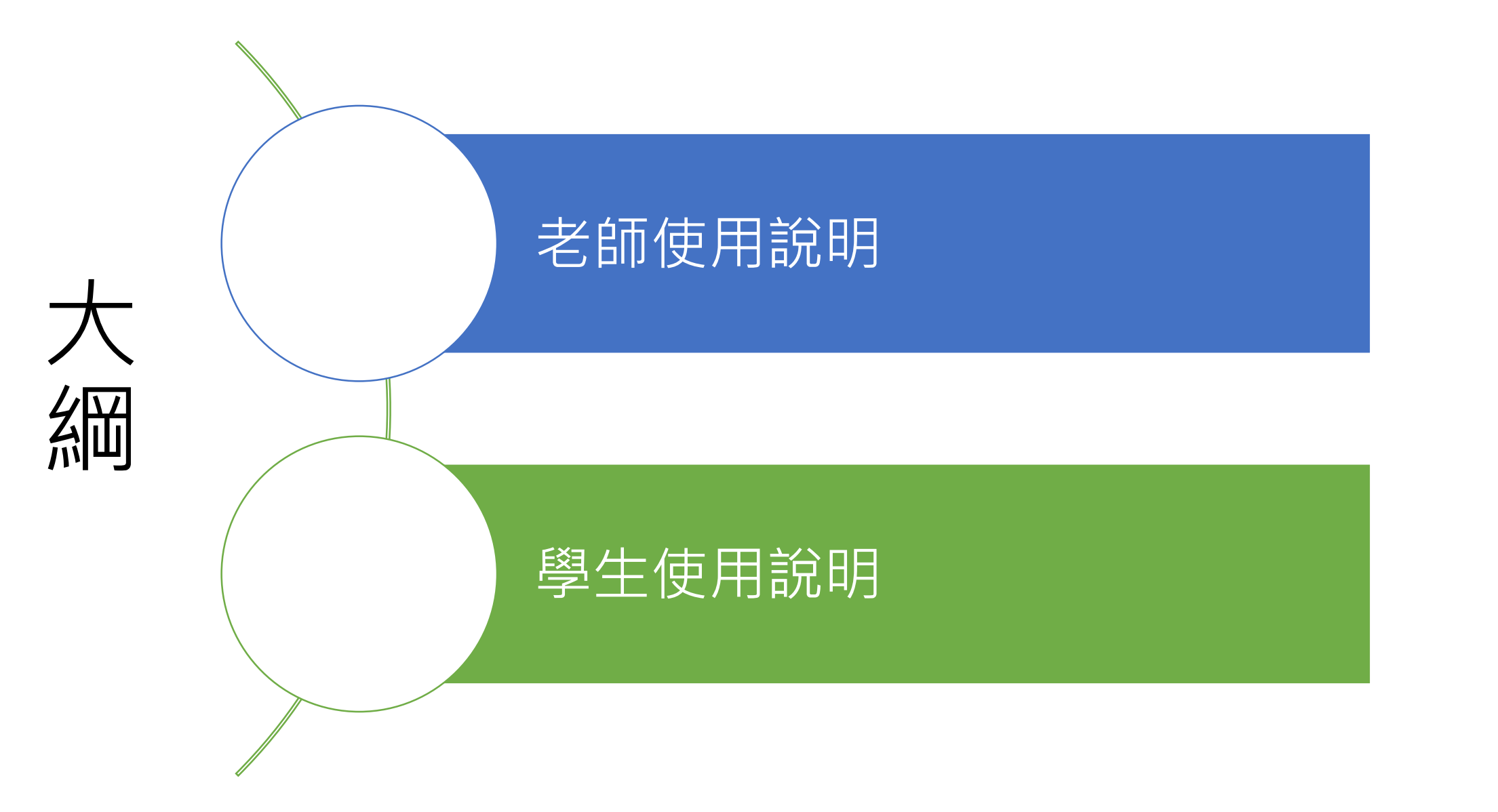

# 老師使用說明

### 使用資中提供的google帳號

入口:<https://meet.google.com/> 帳號:入口網帳號@cmu.edu.tw

密碼:身分證字號(英文小寫)

#### 如果無法登入使用,可以先嘗試忘記密碼。 若仍然無法使用請聯繫資中蔡先生建立帳號。

**14** Google Meet

服務

人人適用的安全視訊會議

只要有 Google Meet, 隨時隨地都能與他人聯繫、合作及舉 辦慶祝活動

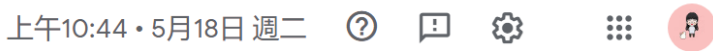

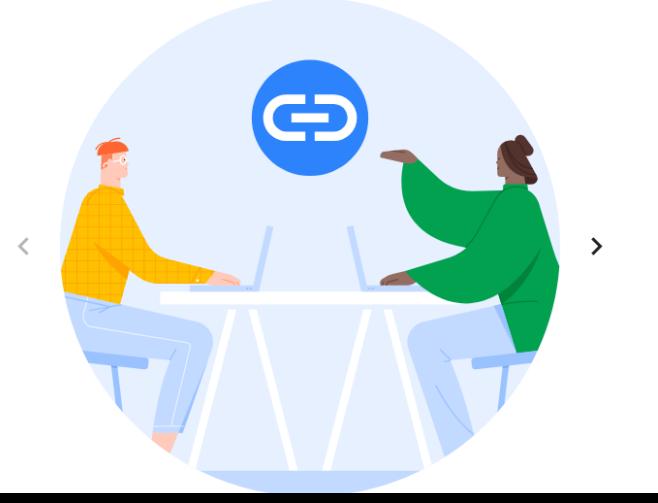

請使用學校帳號發起會議 才不會被中斷。

注意:免費帳號只有60分鐘

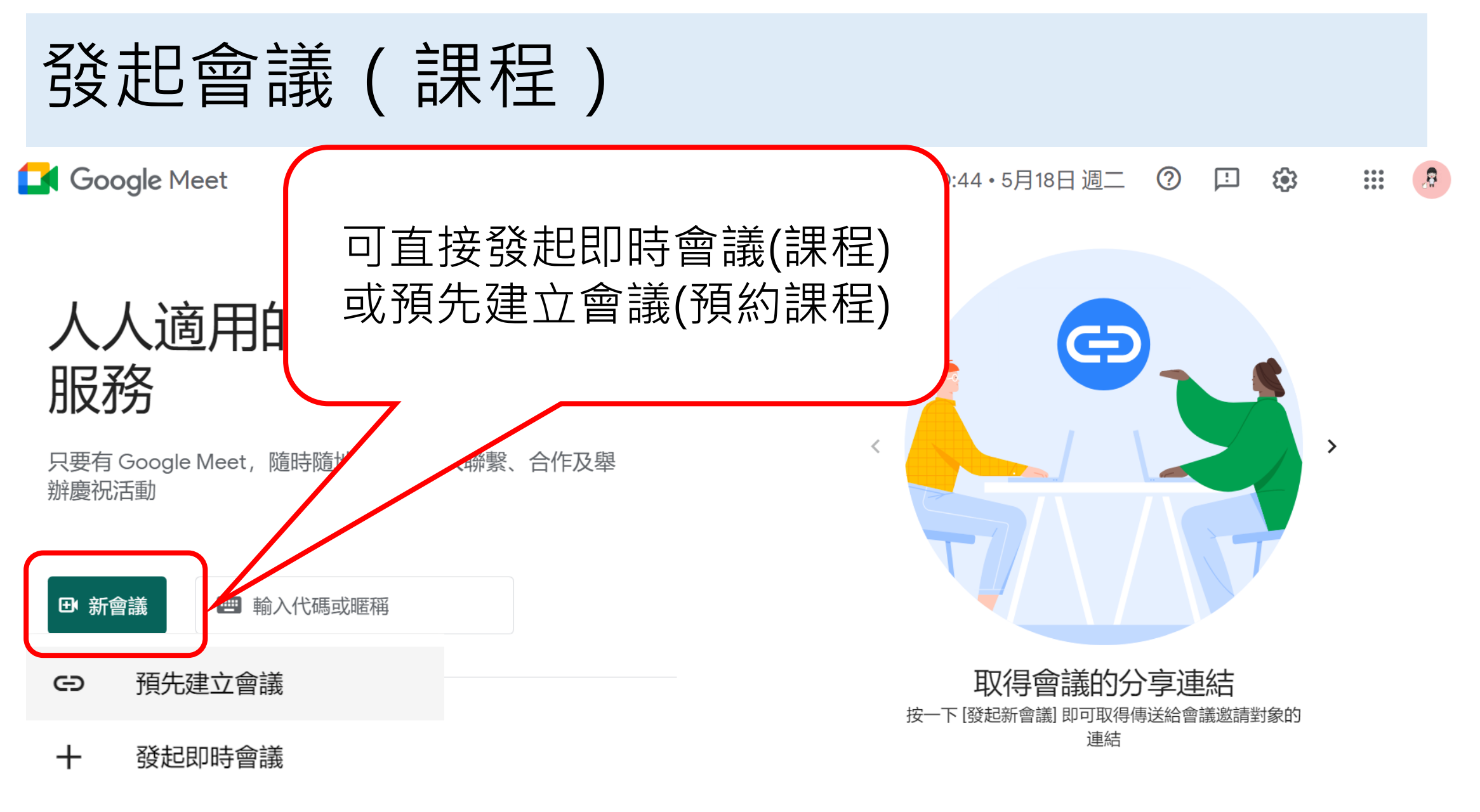

在 Google 日曆中安排會議 г

## 預先建立會議(課程)

預先建立會議 ඐ

發起即時會議 +

在 Google 日曆中安排會議

你可以將這項資訊傳送給會議邀請對象。請務必儲存 這項資訊, 以便日後使用。

meet.google.com/org-ofny-ovk 會議撥入號碼: (US) +1 435-893-6054 PIN 碼: 214 720 856#

會議參加資訊

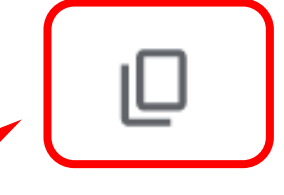

每次預先建立會議都會 產生不同的進入碼, 請務必複製保存

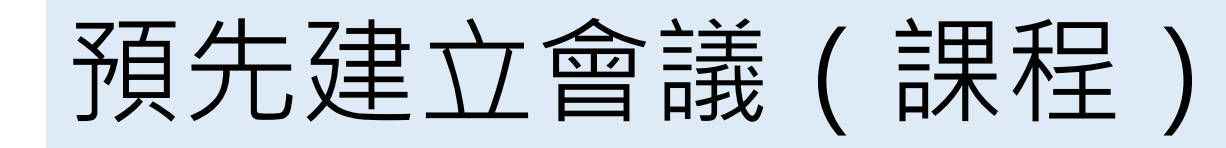

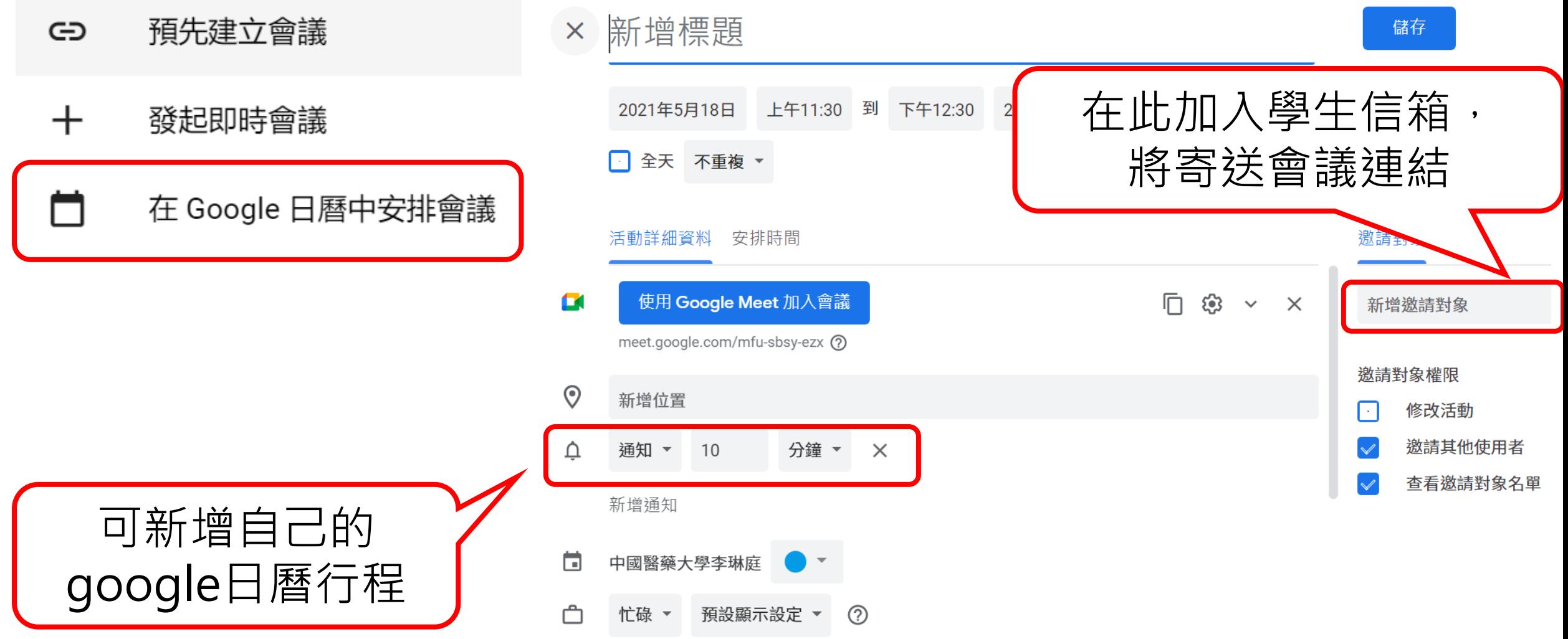

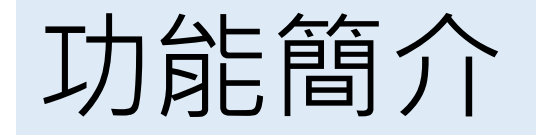

#### 點選已建立的會議連結或直接開始會議。  $2^1$ 囯  $\frac{\Delta}{\Box C}$ Ŗ 查看與會者你 分享單個視窗 或整個螢幕 你  $\bullet\bullet\bullet$  $\sqrt{m}$ ٠  $\bigcirc$

會...  $\boldsymbol{\wedge}$ 

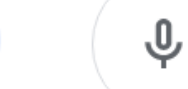

舉手

立即分享螢幕畫面

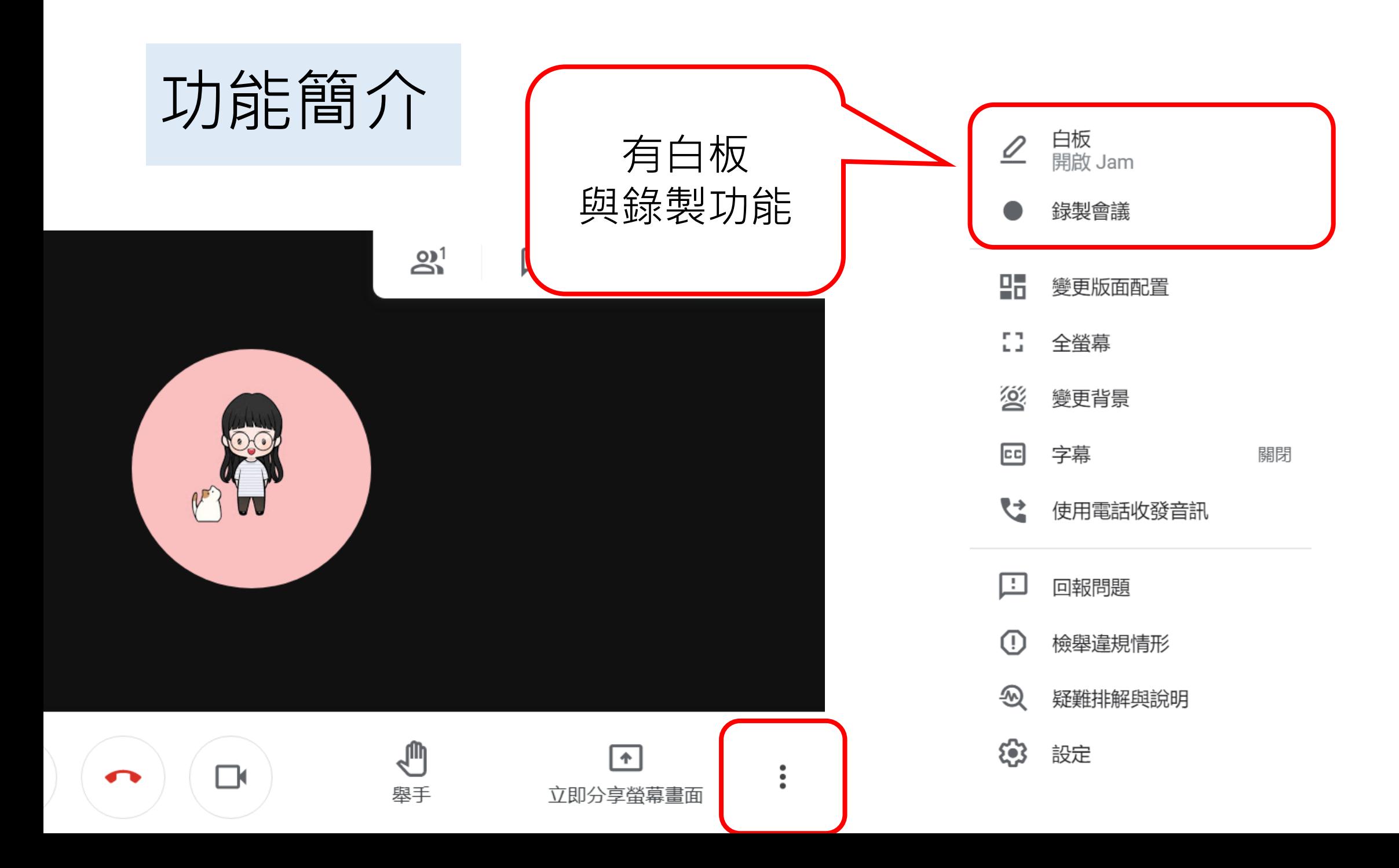

# 學生使用說明

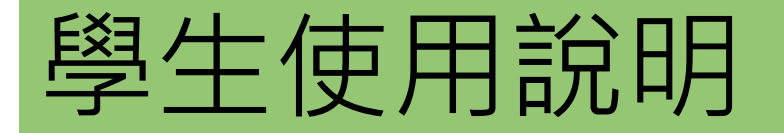

### **去哪裡線上上課?**

收到老師的電子郵件或通訊 軟體上課通知,

1.點選連結進入會議室

帳號密碼:學校信箱帳號密碼 不需要安裝軟體,直接用瀏覽器 開啟連結。

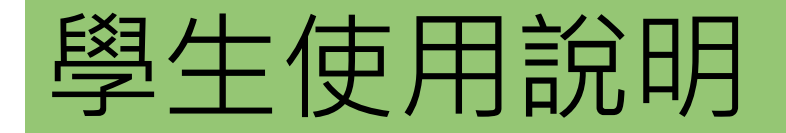

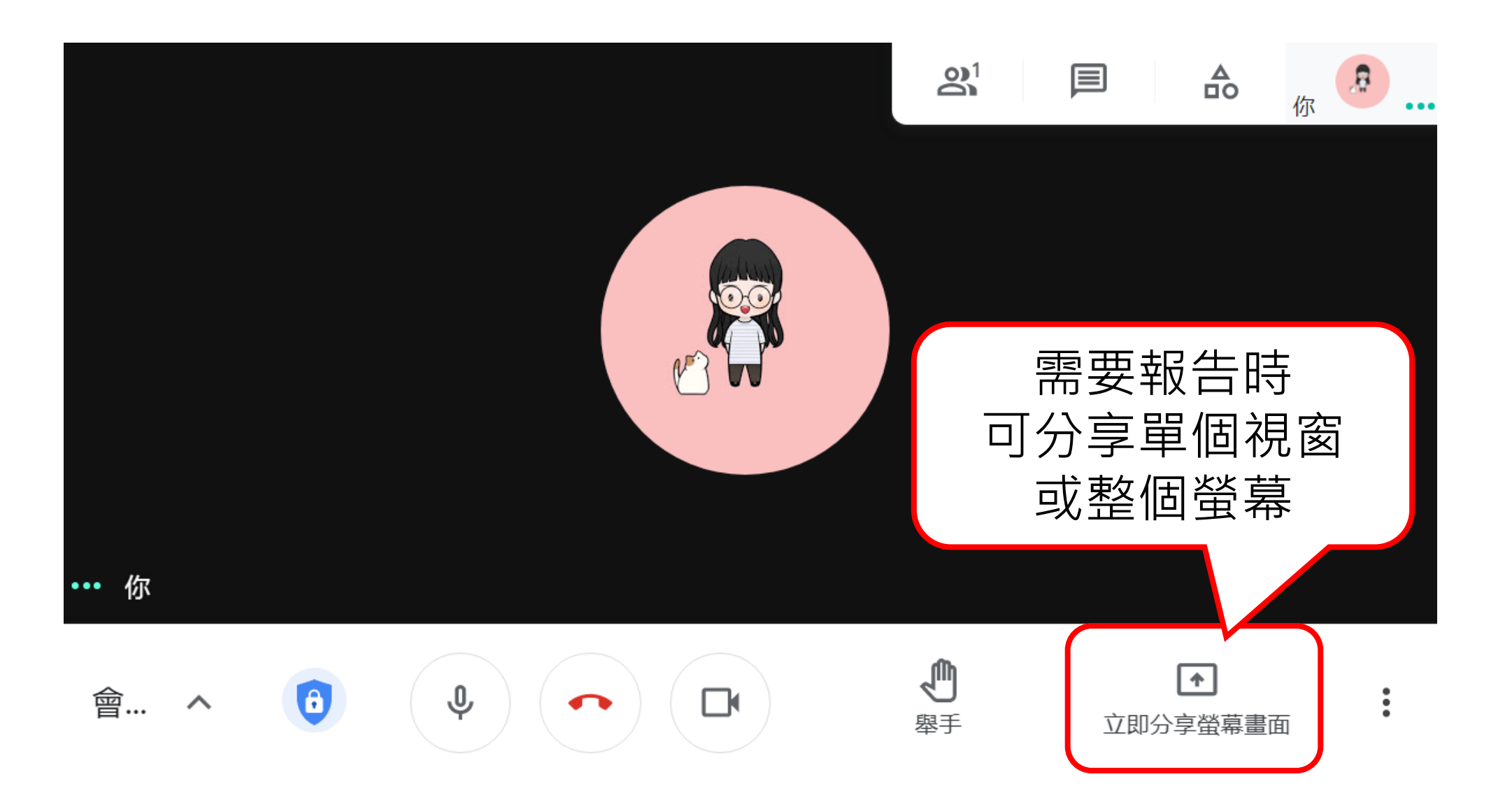